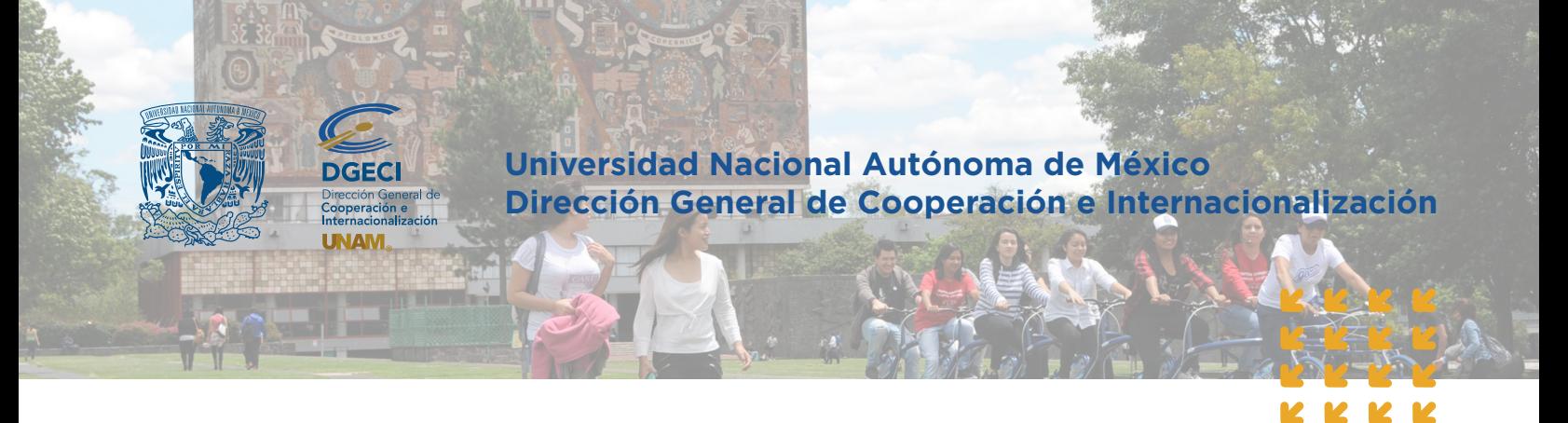

El Sistema de Gestión de Movilidad Estudiantil está optimizado para los navegadores Google Chrome 84.0 X, Mozilla Firefox 79.X, Safari 14, Microsoft Edge 84.0X en versiones de escritorio y móviles

## Sistema de Gestión de Movilidad Estudiantil Instructivo de Registro de Solicitudes Instituciones de Educación Superior

**1.** Solicite su usuario y contraseña para ingresar al Sistema de Gestión de Movilidad Estudiantil Entrante (SGMEE). Llene el formato de solicitud de alta al SGMEE disponible en **[https://bit.ly/3Cq8Ped](https://www.unaminternacional.unam.mx/file/180)** y envíalo al correo electrónico **[nvillanueva@global.unam.mx](mailto:%20nvillanueva%40global.unam.mx%20?subject=)**

**2.** Ingrese a la siguiente liga **[https://sicai.unaminternacional.unam.mx//movilidad\\_entrante/](https://sicai.unaminternacional.unam.mx//movilidad_entrante/)** e inicie sesión con su **usuario y contraseña**

- **3.** Inicie el pre-registro del aspirante oprimiendo el botón **Pre-registros**.
- **4.** Oprima el botón **Agregar pre-registros** e ingrese la siguiente información del aspirante:

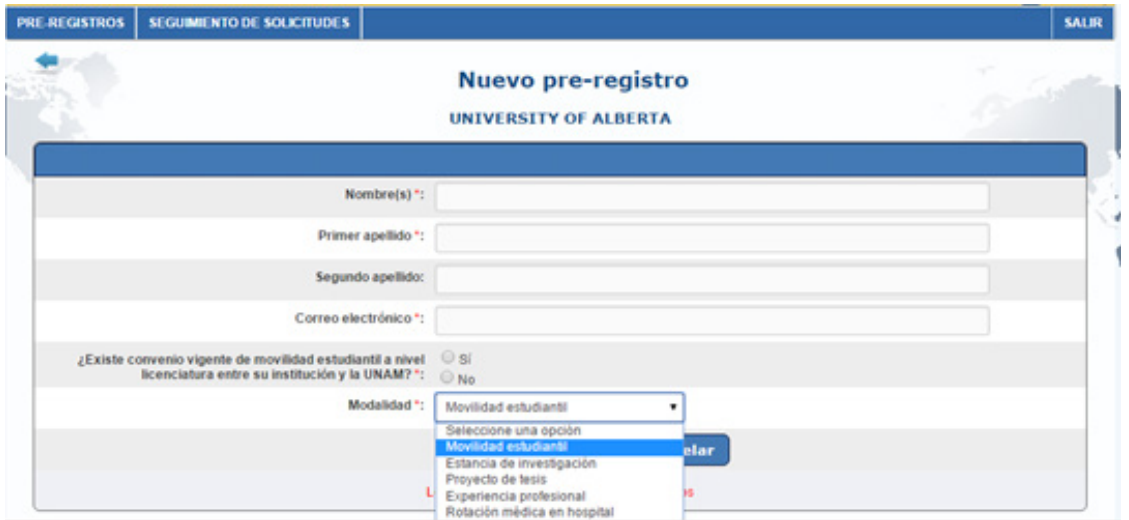

Asegúrese de seleccionar la modalidad de movilidad según la tabla siguiente

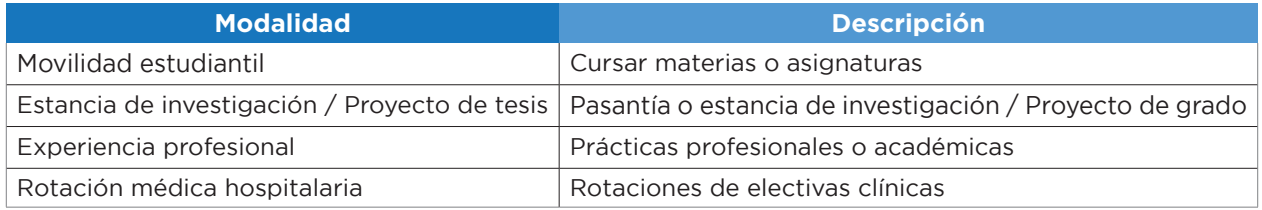

El estudiante recibirá una notificación por correo para completar la solicitud.

**5.** Recibirá un correo electrónico de notificación una vez que el aspirante ha completado la información y cargado los documentos.

**6.** Ingrese al SGMEE **[https://sicai.unaminternacional.unam.mx//movilidad\\_entrante/](https://sicai.unaminternacional.unam.mx//movilidad_entrante/)** y oprima el botón **Seguimiento de solicitudes**.

**7.** Revise las solicitudes de sus estudiantes, seleccionando la opción **Revisar** en la columna **Acción**. Es necesario abrir los archivos y verificar cada uno.

**8.** Si la información está correcta y completa, oprima **Guardar**.

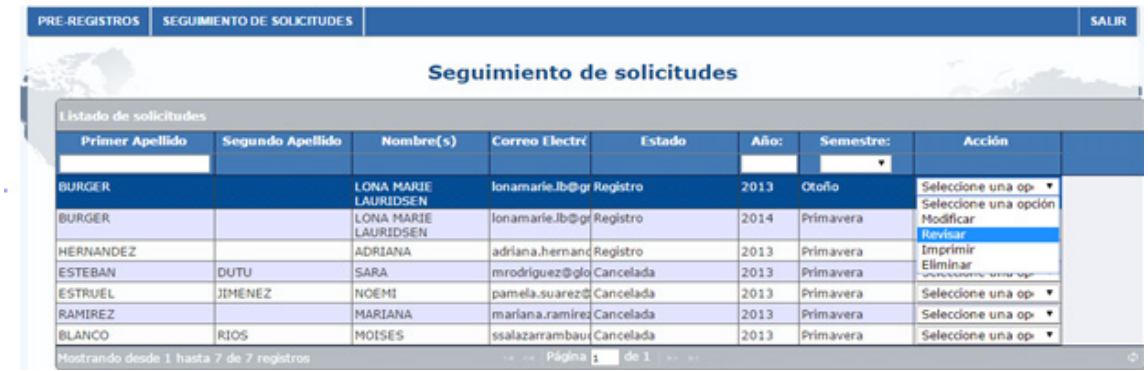

En caso de corrección, seleccione **Modificar**, realice y guarde los cambios. Regrese al paso 7.

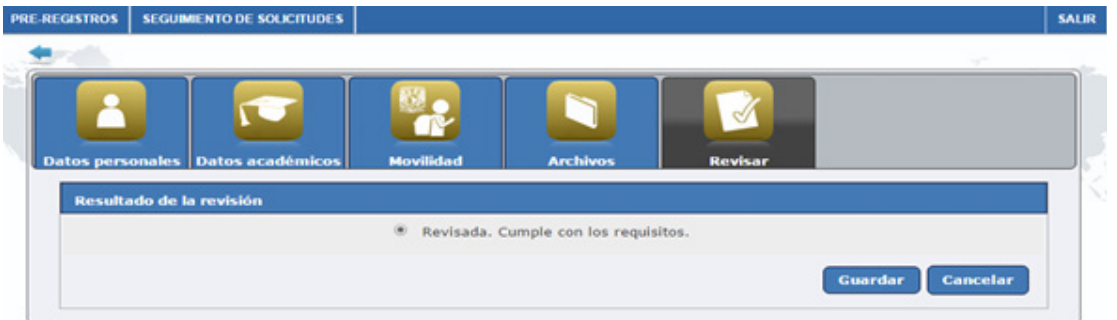

La siguiente confirmación aparecerá en pantalla:

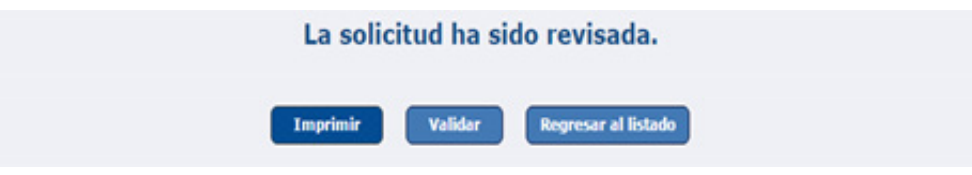

**9.** Oprima el botón **Validar** para continuar con el proceso.

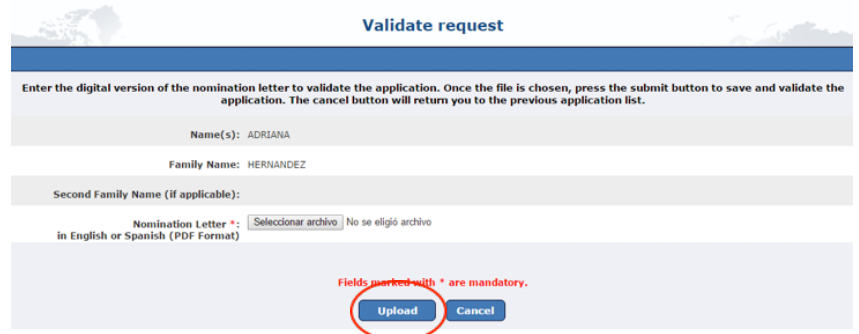

**10.** Cargue la **Carta de postulación**, en formato PDF tamaño máximo de 2MB, y oprima **Aceptar**. **11. Imprimir** o **Regresar al listado** de sus solicitudes.

El sistema enviará a la UNAM un correo electrónico notificando el envío de su postulación. Las solicitudes validadas por la IES serán evaluadas por la UNAM.